## Signing into a Nearpod Activity.

- 1. You can use the link the teacher sends to go in directly, and you will not need the lesson code.
- 2. If you use the Nearpod app or go to the Nearpod website, then you will need the code. Teachers are supplying both.
- 3. Once you login, be sure to have student put their first name in the top box, and their last name in the bottom box. Each time you come back to the lesson, they should login on this screen with same first/last name. In this way, it will take them back to their same nearpod. \*\*BE SURE TO CLICK THE BLUE JOIN SESSION BUTTON. If you don't you can still get in, but none of your work will get saved! This is what you will see:

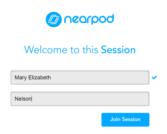

4. Once in, you can navigate back to the correct slide or section using the **Open notes navigator** link at the bottom of the screen:

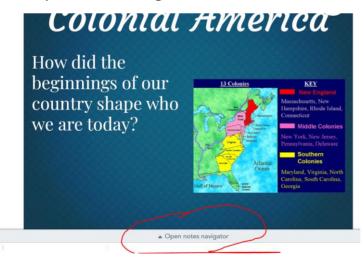

5. Your teacher will automatically get reports of who is completing their work. If you have issues, please email mary.nelson@cobbk12.org